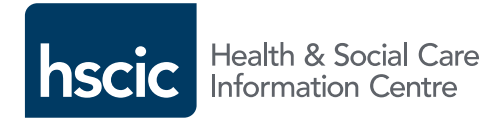

# iViewPlus quick guide

#### iViewPlus is a free, online, interactive data tool that lets you query, manipulate and visualise a range of health and social care data.

iViewPlus makes data more easily accessible to a wider range of users than ever before. It provides a safe, secure online environment for exploring data that adheres to stringent national standards. You can use iViewPlus to:

iViewPlus is being launched with data from the Maternity Service Data Set but a broad range of health and social care datasets are to be introduced to the system in the near future.

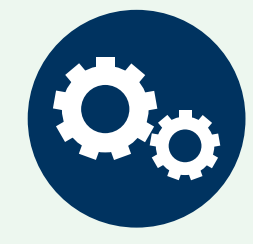

#### **Customise**

Produce custom data queries using the Query Designer. Create your own dashboard for quick and easy access to your favourite queries.

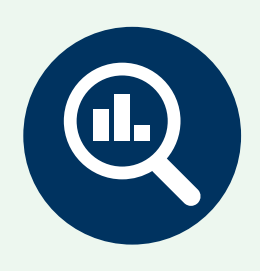

#### **Explore**

Drill down into the data or export **your queries** so you can work on them using your own systems and software.

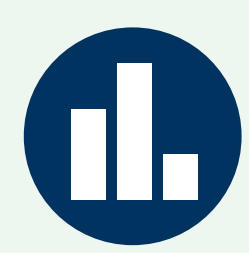

### Visualise

Select from a range of different visualisations to suit your needs, including table, line chart, bar chart and maps.

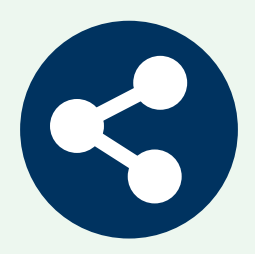

#### Share

Use iViewPlus to send your data queries to colleagues saving you time and duplicated effort.

#### How to access iViewPlus

Go to https://iviewplus.hscic.gov.uk and register or sign in using the green Sign In button at the top right of the screen.

0300 303 5678 enquiries@hscic.gov.uk

#### iViewPlus support: https://iviewplus.hscic.gov.uk

## How to use iViewPlus

#### 1. Query Designer

Select the **Query Designer** tab to:

Select your data set from the list available to you using **Choose Dataset** button.

Select the measures and dimensions you want to view using Choose Columns field.

Apply any available filters to your chosen dimension by selecting the > symbol (if present) in the Choose Rows field.

Start your query by clicking the Run button. Hit the **Cancel** button to stop a query.

The Query Designer will automatically display your results as a column chart and data table. To change the chart type select from the icons available in the chart display area.

Save and name your query by clicking the Save button. You can clear all fields in the Query Designer by clicking on the Clear button.

#### 2. Query Manager

Use the **Query Manager** tab to:

- View a list of your saved queries.
- Export saved query data to Microsoft Excel by selecting a query and clicking the **Export** button.

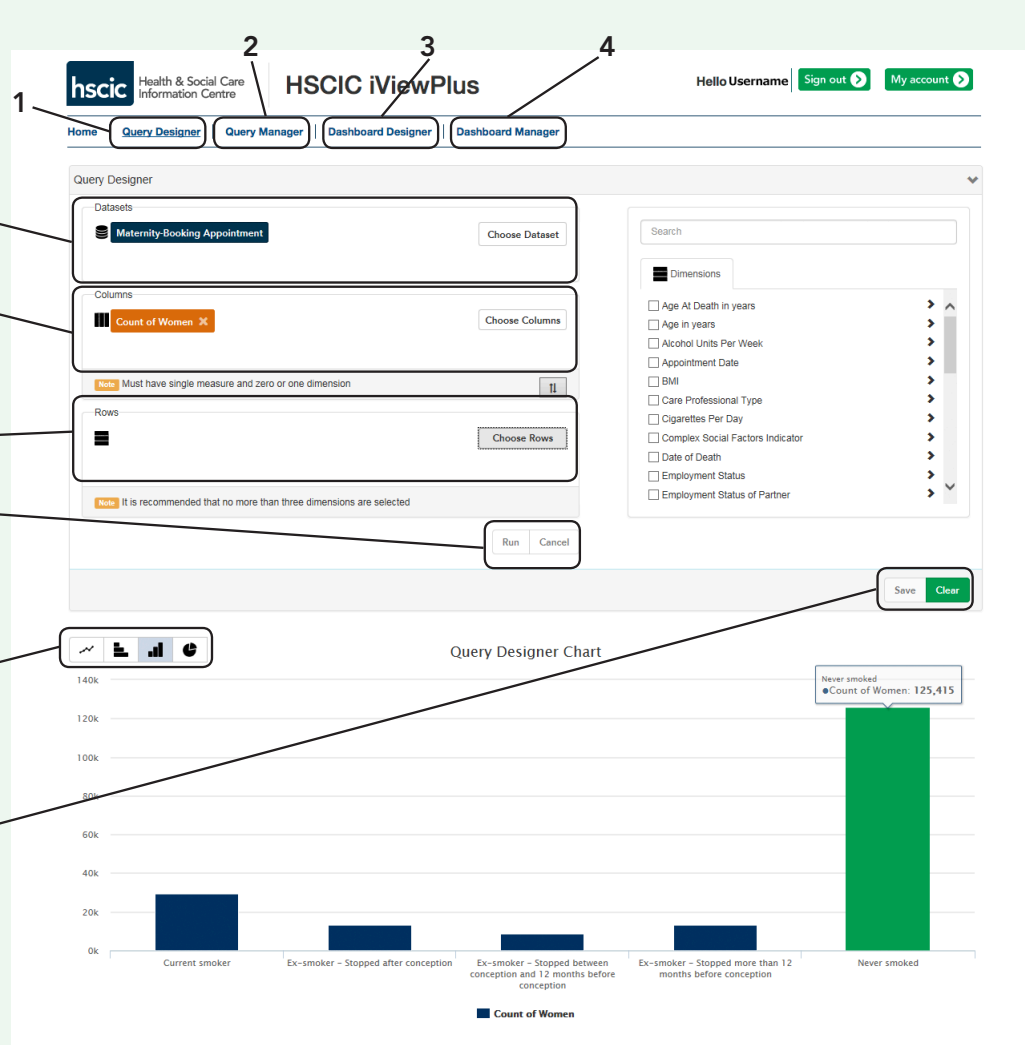

#### Show  $10 \sqrt{\text{entries}}$

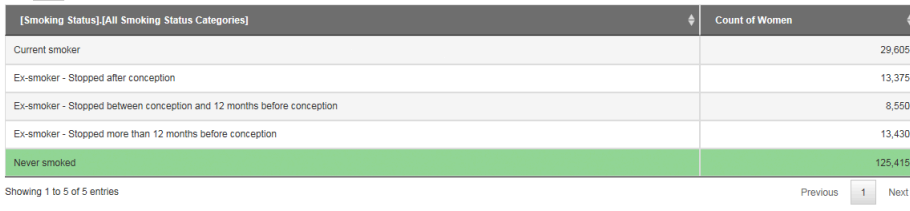

#### 3. Dashboard Designer

Use the **Dashboard Designer** tab to create a dashboard from your list of saved queries:

- Create a new dashboard by clicking the Create button.
- Add one of your saved queries to your new dashboard by clicking the + symbol next to the query you want to add (max. 4 queries can be selected for each dashboard).
- Click the **Save** button to name and then save your new dashboard.
- View a chart in your selected dashboard by clicking the  $\Box$  icon next to the chart you wish to view.
- To export a dashboard view, click the  $\triangle$  icon.
- To return to the previous dashboard view, click the  $\blacksquare$  icon.

#### • 4. Dashboard Manager

Use the Dashboard Manager tab to view and manage your saved dashboards.

- To view a dashboard click on the  $\bullet$ icon next to the dashboard you wish to view.
- Click the  $\mathbf{m}$  icon to delete a saved dashboard.